Swifter Schapen Stamboek

# Handleiding SWIFTER ONLINE

Versie 1.1

Datum: 21 november 2016

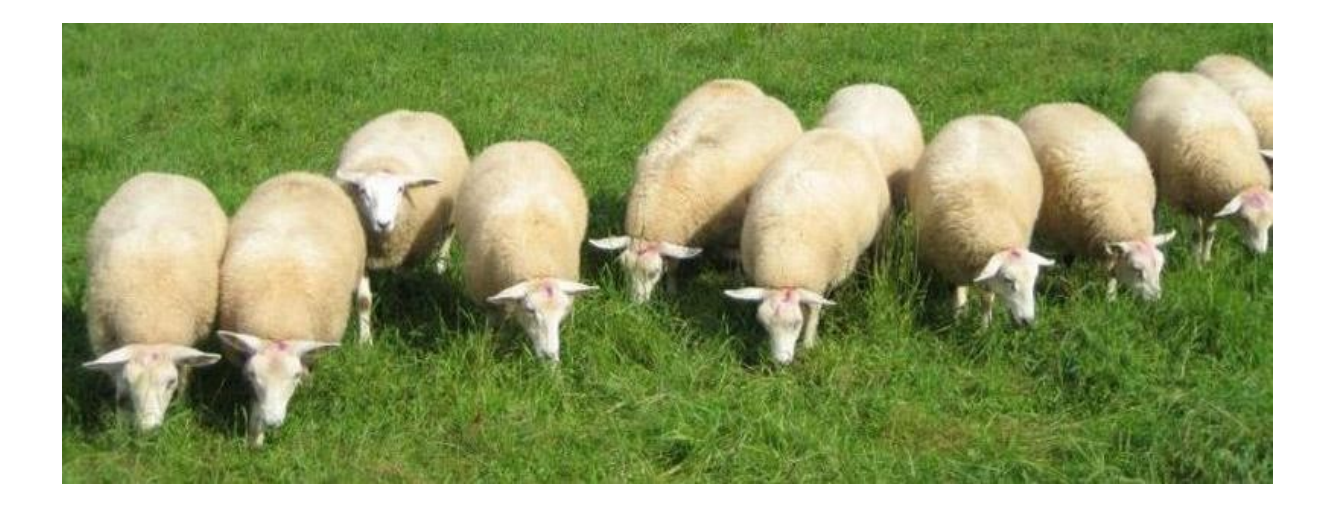

Deze handleiding is bedoeld voor de schapenhouder die met behulp van SWIFTER ONLINE de dieradministratie van de schapen verwerkt.

De handleiding beschrijft in beknopte vorm de verschillende handelingen die een schapenhouder uitvoert gedurende het fokjaar.

# **Inhoudsopgave**

- 1. Algemeen
- 2. Opstarten en inloggen
- 3. Profiel:
	- a. Nieuw lid
	- b. Onderhouden lid gegevens
	- c. Opzeggen lidmaatschap
- 4. Dashboard:
	- a. Accepteren/weigeren overboekingen
	- b. Bedrijfsregister
- 5. Stallijst:
	- a. Opvragen stallijst van uzelf of iemand anders:
		- i. Print stallijst
		- ii. Download stallijst
		- iii. Download geboortelijst
		- iv. Opvragen stamboom individueel dier:
			- 1) Afstammingsbewijs downloaden
			- 2) Ondertekend afstammingsbewijs aanvragen
			- 3) Bewerken gegevens dier
			- 4) Verwijderen dier
	- b. Opvragen contactgegevens fokker
	- c. Opvragen stamboom individueel dier
- 6. I&R:
	- a. Hermerken
	- b. Stamboekdieren op UBN toevoegen aan stallijst
- 7. Vrije merken:
	- a. Nederlandse levensnummmmers
	- b. Sanitel levensnummers
	- c. Overige levensnummer systemen
- 8. Inzet dekrammen
- 9. Dekkingen
- 10. Geboortemeldingen
- 11. Verkoop & Afvoer:
	- a. Verkoop binnen stamboek
	- b. Verkoop buiten stamboek
	- c. Verkoop vanwege slacht
	- d. Afvoer vanwege dood
- 12. Feedback
- 13. Overige zaken:
	- a. Managementpakket

Ondersteuning op afstand is mogelijk :

- Wanneer er naar uw idee iets niet goed zit in de registratie van de dieren dan kunt u contact opnemen met de beheerder van het stamboek, Wim Haverslag, op de gebruikelijke wijze via info@swifter.nl .
- Wanneer er naar uw idee in de applicatie iets niet goed werkt of u loopt er in vast, kunt u contact opnemen met Aart Stenfert: aart@stenfertinfo.nl
- Ook is het mogelijk via de Feedback-knop een technische of bedieningsvraag te stellen.

# **1. Algemeen**

Met ingang van het fokjaar 2016 maakt het Swifter stamboek gebruik van **'SWIFTER ONLINE'**, het programma voor de verwerking van de stamboekregistratie en ledenadministratie.

SWIFTER ONLINE is voor registerende leden beschikbaar om alle acties te kunnen uitvoeren die nodig zijn voor een correcte dieradministratie, inclusief de koppeling naar I&R en de GD, zodat ook aan alle wettelijke en foktechnische verplichtingen is voldaan.

SWIFTER ONLINE is een moderne applicatie die volledig op internet draait. U hebt dus alleen een internet verbinding nodig om de applicatie te kunnen gebruiken. Er wordt dus niets op het lokale apparaat geïnstalleerd. Dat betekent ook dat u niet verantwoordelijk bent voor de backup van de administratie, deze wordt centraal gemaakt.

De applicatie kan worden opgestart vanaf een pc , een laptop, een tablet of een smartphone. Maar gezien de hoeveelheid informatie die in sommige schermen wordt getoond is het voor het overzicht het prettigst om te starten op een pc of laptop en het liefst met een groot scherm.

Het programma kan worden gestart vanuit elke internetbrowser, waarbij we de volgende vier ook daadwerkelijk hebben getest op werking: Internet Explorer, Safari, Firefox en Google Chrome.

SWIFTER ONLINE is het programma van het Swifter Stamboek voor zowel de fokkers, bestuurders als de beheerder(s) van het stamboekbureau. De fokkers kunnen de benodigde acties uitvoeren voor hun eigen bedrijf die voorkomen in een jaar cyclus:

- Invullen van de dekrammen die worden ingezet
- Invoeren van de dekkingen
- Invoeren van de geboortes
- Afvoeren: verkoop/slacht/dood
- Hernummeren van dieren.

Elke actie zoals hierboven genoemd wordt op hetzelfde moment gemeld bij I&R, zodat de bedrijfsadministratie gelijk loopt met I&R. Ingeval I&R niet beschikbaar is wordt daar melding van gemaakt, het is in dat geval beter om de actie later uit te voeren.

Daarnaast zijn er een aantal aanvullende functies beschikbaar gesteld ter ondersteuning van leden en beheerders.

#### **Wanneer u in eerste instantie gebruik maakt van een ander pakket zoals GD-Online, Beljaars of Falcon dan gaat SWIFTER ONLINE ervan uit dat de verplichte meldingen naar I&R door dat betreffende pakket worden gedaan. Uitzonderingen per pakket:**

- **GD-Online:** u moet alle transacties zelf invoeren in SWIFTER ONLINE
- **Falcon:** de geboortes worden automatisch verwerkt in SWIFTER ONLINE, de overige acties niet
- **Beljaars:** geboortes, aan- en verkopen worden geautomatiseerd verwerkt in SWIFTER ONLINE. 'Hermerken' wordt niet doorgegeven aan SWIFTER ONLINE en moet dus apart worden gedaan in SWIFTER ONLINE.

Bediening applicatie:

- Vrijwel alle kolommen zijn sorteerbaar door op de titel van de kolom te klikken
- Bij sommige functies verschijnt de informatie in een aparte tab. Zodra u deze tab sluit bent u terug in het hoofdprogramma
- Ingeval de internet-verbinding traag is bij u thuis, houd er dan rekening mee dat de verwerking van mutaties langer duurt . Rechts onderin het scherm wordt aangegeven of de afhandeling van de actie nog loopt. Een internet verbinding is traag te noemen wanneer de snelheid minder dan 4Mb/sec is. Dit kan worden getest door www.speedtest.net uit te voeren

# **2. Opstarten en inloggen**

Het programma wordt gestart door naar de website www.swifter.nl te gaan en daar in te loggen (button rechtsboven "login/logout reg. leden").

#### **Voor registrerende leden gaat het inloggen als volgt:**

- geef uw lidnummer in
- geef uw wachtwoord in.

#### **Wachtwoord vergeten of inlogcode vergeten?**

• klik op één van de regels onder het woord 'Inloggen' en volg de instructies

In het leden menu linksboven vindt u de optie 'SWIFTER ONLINE'. Kies dit menu item en u komt in de administratie. Hierna verschijnen aan de linkerkant de opties waar u toegang tot heeft. Afhankelijk van het soort lidmaatschap verschijnen hier meer of minder opties.

Algemene opmerkingen:

- SWIFTER ONLINE is één applicatie die wordt gebruikt door alle registrerende leden tegelijk. U kunt echter alleen uw eigen gegevens bewerken. De beheerder van de fokregistratie kan op de achtergrond alle gegevens inzien en zo nodig bijwerken
- Leden die geen computer hebben kunnen op twee manieren worden geholpen:
	- o U vraagt iemand in uw eigen kring om de computer te bedienen, u kunt dan zelf meekijken
	- o De stamboekadministratie voert de mutaties voor u uit. Daarvoor zal wel meer voor betaald moeten worden
- Voor de uitwisseling van mutaties met I&R zijn er toegangsgegevens nodig (ABA-codes) welke moeten worden ingevuld onder Profiel. Er zijn twee opties:
	- o uw gebruikt eigen inloggegevens bij I&R
	- o U machtigt het Swifter Stamboek, waarbij de inlogcodes van het Swifter stamboek worden gebruikt
- De menuopties in de linkerkolom blijven altijd zichtbaar. U kunt op elk moment doorgaan met een nieuwe actie door links op een ander menu item te klikken. Mutaties die nog niet zijn goedgekeurd, gaan daarmee verloren
- Vanaf fokjaar 2016 begint het fokjaar op 1 november en niet meer op 1 december. Dus fokjaar 2017 is gestart op 1 november 2016
- Aangezien het stamboek leden in Nederland heeft en leden in andere landen kan het zijn dat de afhandeling van een functie voor een Nederlands lid iets anders afloopt dan voor een buitenlands lid. De communicatie naar I&R is alleen geïmplementeerd voor Nederlandse leden. Er wordt in deze versie geen rekening gehouden met mogelijk verplichte communicatie naar overheidsinstanties in buitenland.
- Er is rekening gehouden met geautomatiseerde uitwisseling van gegevens richting de GD. Uitwisseling met andere gezondheidsprogramma's wordt (nog) niet ondersteund
- Er is niet voorzien in de functie inscharen of uitscharen

# **3. Profiel**

In het profiel zijn alle kenmerken van een lid opgenomen.

## **a. Nieuw lid**

Nieuwe leden worden door de beheerder van de stamboekadministratie toegevoegd. Een aantal gegevens kunnen ook alleen door de beheerder worden bepaald, zoals het fokkersnummer.

Daarnaast moet het lid zelf een aantal gegevens invullen. Velden met een (\*) achter het label zijn verplicht:

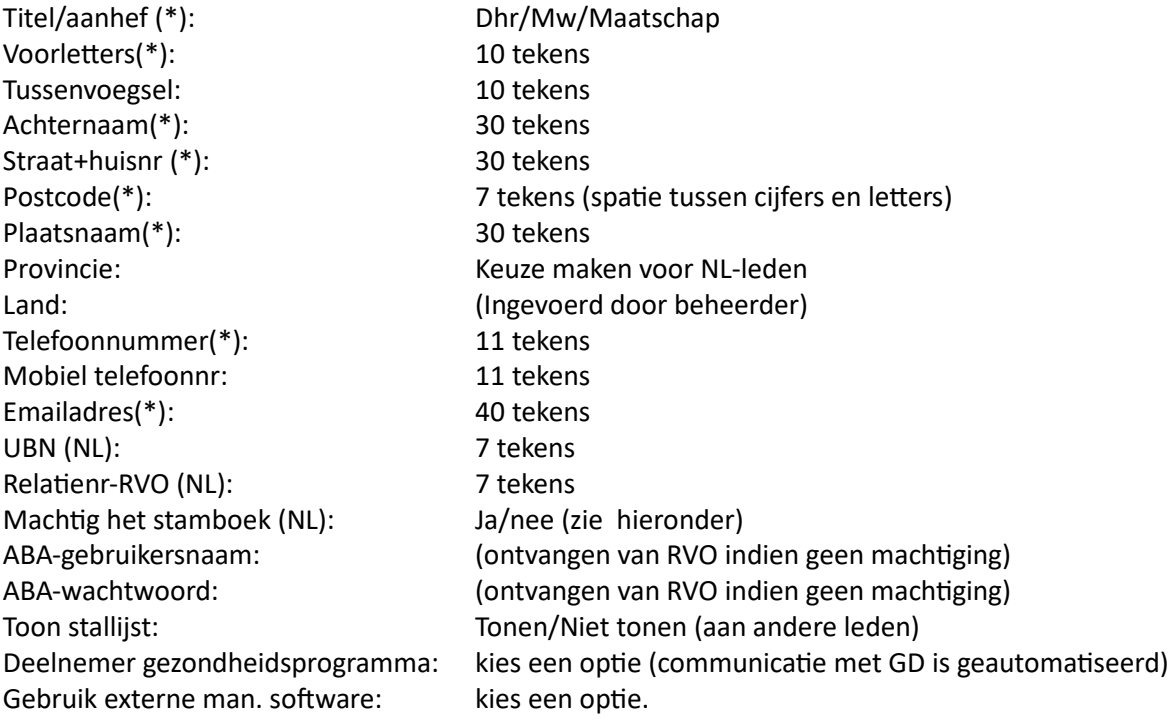

**Toelichting op 'Machtig het stamboek':** Nederlandse leden moeten zelf een zogenaamde ABA-code van het RVO hebben om via een managementpakket contact te kunnen leggen met I&R. Wanneer u zelf een geldige ABA-code met een wachtwoord hebt kunt u deze gebruiken zoals in het verleden, maar wanneer u nieuw bent, of de oude ABA-code werkt niet meer, kunt u het Swifter Stamboek machtigen en geeft u middels de ABA-code van Swifter de mutaties door aan I&R.

Verder moeten hier dus voor Nederlanders de individuele registratiegegevens (UBN en Relatienummer) voor I&R worden ingevuld. Anders kan het programma niet communiceren met I&R.

U kunt kiezen of de stamboekdieren op uw stallijst zichtbaar zijn voor anderen, ja of nee. Op individueel niveau blijven de dieren altijd opvraagbaar via de stallijst.

Daarnaast moet u aangeven of u deelneemt aan een gezondheidsprogramma. In de toekomst zal de uitwisseling met de GD verder worden geautomatiseerd.

## **b. Onderhouden lid gegevens**

Leden kunnen de gegevens die onder 3a zijn ingevuld wijzigen. Denk hierbij bijvoorbeeld aan adreswijzigingen en wijzigingen in de registratie bij RVO (Relatienr en UBN).

De beheerder kan het soort lidmaatschap wijzigen van registerend naar niet-registerend en andersom.

## **c. Opzeggen lidmaatschap**

Alleen de beheerder kan het lidmaatschap beëindigen per einde van een fokjaar. U dient dit schriftelijk mee te delen aan het secretariaat van de vereniging. Zodra het lidmaatschap wordt beëindigd worden ook de dieren die bij dit lid horen op inactief gezet.

## **4. Dashboard**

Zodra u bent ingelogd krijgt u een overzicht van de meest recente mutaties in beeld. Deze lijst is beperkt tot de laatste 60 acties.

Op dit dashboard kunnen rechtsboven meldingen verschijnen waarop uw reactie wordt verwacht.

#### **a. Accepteren/Weigeren overboeking**

Ingeval u dieren aankoopt van een fokker binnen het stamboek wordt u hier gevraagd deze aankoop te bevestigen, c.q. te weigeren indien het niet klopt. Zolang het dier niet is geaccepteerd staat het dier formeel nog op de stallijst van de verkoper.

## **b. Bedrijfsregister**

Een schapenhouder is verplicht vanwege wetgeving een bedrijfsregister bij te houden, de NVWA kan er om vragen bij een bedrijfsbezoek. U kunt uw bedrijfsregister opvragen door de knop 'Bedrijfsregister' te selecteren:

- Kies de startdatum (mutaties zijn aanwezig vanaf 5-11-2015)
- Kies de sortering (per mutatiegroep of op datum).

De laatste kolom geeft het aantal dieren dat op het bedrijf aanwezig was op een bepaalde datum.

# **5. Stallijst**

#### **5.a Opvragen stallijst**

Bij deze functie kunt u uw stallijst opvragen met daarop alle dieren die volgens de stamboekadministratie bij u horen.

Uw stallijst kan door anderen worden opgevraagd wanneer u daar toestemming voor hebt gegeven in het profiel. U kunt zelf hier dus ook de stallijst van de meeste andere fokkers opvragen. In de regel waar 'Selecteer…' staat kunt u een naam of lidnummer of ander kenmerk van een lid intypen. De lijst met beschikbare opties wordt dan getoond. Vervolgens klikt u op de naam en verschijnt de stallijst.

Boven de stallijst staan uw persoonlijke contact gegevens. Leden kunnen zo eenvoudig contact met elkaar opnemen door te bellen of op het emailadres te klikken.

De stallijst bestaat uit verschillende kolommen met informatie. U kunt de kolommen oplopend of aflopend sorteren door op de kolomnaam te klikken.

Rechtsboven staat een filter waarin willekeurige tekst kan worden getypt, waarna er een subselectie wordt getoond op basis van deze tekst.

Onder de knop 'Opties' heeft u een aantal mogelijkheden:

 Print stallijst: met deze optie kunt direct de stallijst afdrukken met een selectie van de gegevens die bekend zijn van het dier

- Download stallijst: dit is de manier om alle gegevens van de dieren op de stallijst die bekend zijn beschikbaar te krijgen in een Excel bestand. U kunt daar eventueel zelf verdere bewerkingen mee doen
- Download geboortelijst: met deze optie worden alle geboortes van een bepaald fokjaar in een PDF- overzicht geplaatst. Dit overzicht wordt meteen gedownload.

In de stallijst staan de stamboeknummers rood vermeld. U kunt vanaf hier op een stamboeknummer klikken waarna de stamboom van het dier verschijnt (het opzoeken van alle gegevens kan een paar seconden duren).

Het stamboom venster heeft de volgende eigenschappen:

- Bovenin staan de belangrijkste kenmerken van het dier en de fokker
- Boven het kader staan twee opties:
	- o Stamboom: in het kader eronder kan de hele stamboom worden geraadpleegd
	- o Mutaties: wanneer er een mutatie voor het dier is verwerkt wordt dat hier zichtbaar
- In het midden volgt de stamboom in een apart kader:
	- o Rechtsboven het kader kunt u aangeven van welk jaar u de nakomelingen wilt zien
- In het kader staan van boven naar beneden:
	- o De grootouders
	- o De ouders
	- o Het dier zelf
	- o de ooi of de ram waarmee is gedekt
	- o de nakomelingen
- in het kader kan met het wieltje van de muis van links naar rechts worden gebladerd
- buiten het kader werkt het wieltje naar boven of beneden (zoals gebruikelijk)
- rechtsboven in het kader staat een vierkantje waarop kan worden geklikt om een volledig scherm te krijgen en weer terug te gaan naar een normaal scherm
- Onder het kader van de stamboom staan de contact gegevens van de huidige eigenaar
- Bovenin naast het stamboeknummer kan de stallijst weer worden teruggehaald

De ras codes die in de stallijst worden genoemd staan

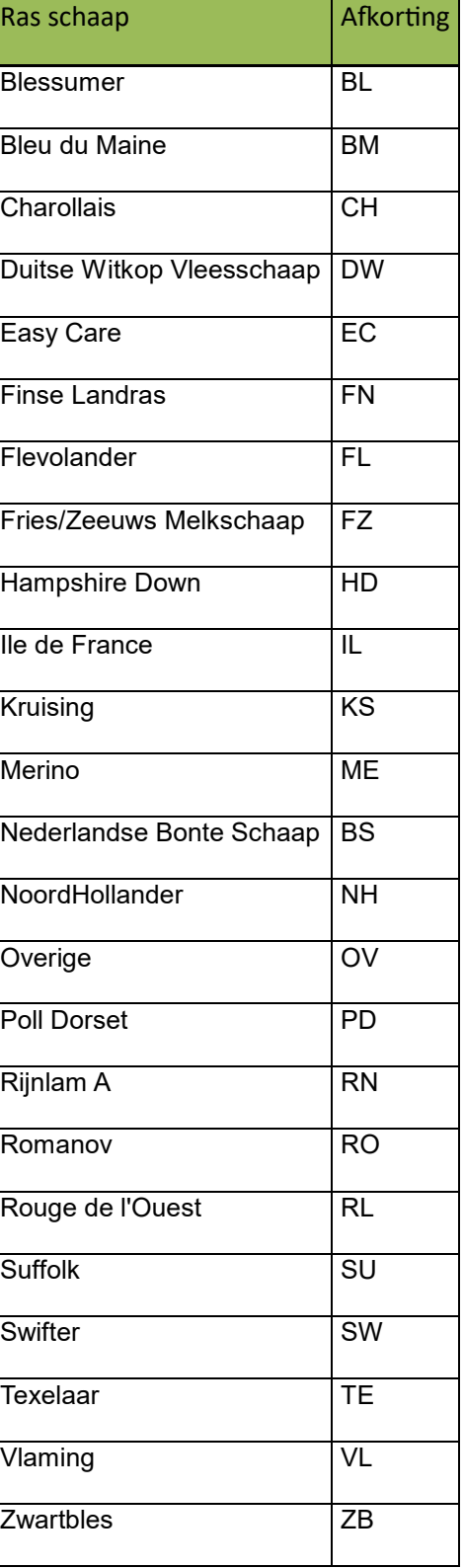

uitgewerkt in de tabel hiernaast. Van elk schaap is een rasbalk gemaakt. De rasbalk geeft aan uit welke rassen een schaap qua afstamming bestaat. Wanneer er sprake is van een kruising dan wordt de rasbalk getoond in het scherm waarin de detailinformatie van het dier staat vermeld. U komt hier door op het stamboeknummer van een schaap te klikken.

Op het stamboom overzicht kunnen onder de knop 'Opties' nog een aantal aanvullende acties op het dier zelf worden uitgevoerd:

- Downloaden afstammingsbewijs in PDF-formaat
- Ondertekend afstammingsbewijs opvragen. Er gaat een email naar de beheerder van het stamboek die vervolgens een stamboombewijs uitdraait het controleert en persoonlijk ondertekent. Dit afstammingswijs kan worden gebruikt in buitenland.
- Bewerken diergegevens. Er kunnen een paar persoonlijke gegevens worden toegevoegd aan een dier. Momenteel gaat het om de naam van een dier en of het dier uitwendig laat zien dat het 'blauwe' kenmerken heeft
- Verwijderen dier: wanneer een dier op de stallijst staat terwijl het al lang weg is en dus bij I&R ook weg is, dan kan het dier hier eenvoudig van de stallijst worden gehaald. Gebruik deze knop zeer spaarzaam en als laatste correctiemiddel omdat er geen melding naar I&R gaat.

#### **5.b Toon contactgegevens**

De tweede regel op het startscherm biedt de mogelijkheid om de gegevens van een individueel schaap op te vragen.

## **5.c Zoek op stamboeknummer**

Op deze regel kunnen de gegevens van elk actief of niet meer actief dier worden opgevraagd door een stamboeknummer in te geven. U komt vervolgens in het stamboomoverzicht terecht zoals beschreven bij 5.a

## **6. I&R**

Deze functie is ingebouwd voor Nederlandse leden. Hiermee wordt gecontroleerd of de stallijst volgens SWIFTER ONLINE overeenkomt met de stallijst volgens I&R.

Wanneer u deze functie aanroept wordt er een vergelijking gedaan waarvan een verslag wordt getoond. De controle vindt plaats op basis van levensnummers.

Het is goed om af en toe eens te controleren of de stallijsten overeen komen. Helaas kunnen er toch afwijkingen voorkomen:

- Er kan iets mis zijn gegaan tijdens het afvoeren van dieren vanuit SWIFTER ONLINE doordat I&R niet beschikbaar was
- Het kan zijn dat een verkocht dier door de handelaar wordt afgemeld bij I&R voordat u de overboeking zelf hebt gedaan (het dier moet dan worden afgevoerd, zie 5a)

## **6a Hermerken**

Het eerste overzicht laat de dieren op de stallijst zien en geeft aan of de dieren ook bekend zijn bij I&R. Wanneer er geen bijzonder melding staat is het in orde.

Het is mogelijk een dier waarvan het levensnummer niet bekend is bij het stamboek alsnog een levensnummer toe te kennen. Dit kan door achter het dier op het betreffende veld ´Levensnummer aanpassen´ te klikken, waarbij er een keus kan worden gemaakt. Wees hier voorzichtig mee en let goed op.

Het is ook mogelijk dat een dier een ander levensnummer heeft gekregen. Ook dan kan met de functie hermerken een nieuw levensnummer worden toegekend.

## **6b Stamboekdieren op UBN toevoegen aan stallijst**

Het tweede gedeelte van de lijst laat eventueel dieren zien die (nog) niet op de stallijst voorkomen maar volgens I&R wel op uw UBN staan. Wanneer na eigen controle blijkt dat dit dier wel op de stallijst hoort te staan, kan het worden toegevoegd door op de betreffende knop te drukken.

Wanneer deze melding er niet staat moet worden nagaan wanneer en waarom het verschil is ontstaan. Er kan worden worden gecorrigeerd bij I&R of middels een verzoek naar het stamboekbureau.

# **7. Vrije merken**

Onder deze optie vinden NL-fokkers de vrije nummers die volgens I&R beschikbaar om toe te kennen vanwege hermerken en geboortes.

De gebruikers van Sanitel-nummers kunnen hier een serie vrije nummers aanmaken en deze vervolgens toe kennen bij de geboorte van dieren en bij het hermerken.

De gebruikers van andere nummerreeksen moeten vooralsnog bij de geboorte de levensnummers zelf invullen.

# **8. Inzet dekrammen**

Een regel van het stamboek is dat voor dat het nieuwe fokjaar begint wordt vastgelegd welke dekrammen zijn ingezet in het komende fokjaar.

In deze functie legt u vast gedurende welke periode welke rammen worden toegelaten tot de ooien.

Op het startscherm wordt getoond welke rammen tot nu toe zijn inzet gedurende welke periode. Bij het invoeren van de dekkingen kan alsnog een precieze datum van de dekking worden ingegeven.

Wanneer op de knop 'Dekram inzetten' wordt gedrukt ontstaat de mogelijkheid om een ram te kiezen op basis van een stamboeknummer. Hier zit een keuzescherm achter, maar er kan ook een willekeurig stamboeknr worden ingegeven van een ram bekend in het stamboek.

Type in het keuzescherm een lidnummer en vervolgens worden de rammen getoond die inzetbaar zijn. Kies de ram en kies een periode: start- en einddatum zijn verplicht.

Het is ook mogelijk een inzet te verwijderen: druk op de knop verwijderen.

# **9. Dekkingen**

Op het eerste scherm worden de dekkingen getoond die al zijn ingevoerd. Controleer bij aanvang van het nieuwe fokjaar of er nog dekkingen staan. Wanneer er geen geboorte is ingevoerd staat de dekking er nog. Indien het dier gust is gebleven dient de dekking eerst te worden verwijderd.

Nadat de dekrammen zijn geselecteerd is het mogelijk om dekkingen in te voeren.

Fokkers gaan verschillend om met het verwerken van de datum van de dekkingen. De één noteert alleen de periode van toelating en de ander noteert exact de dekdatum. Deze module houdt daar rekening mee.

Als eerste wordt er een dekperiode gevraagd. Dat is de periode waarin er een ram bij een groep ooien liep/loopt. Op basis van deze periode wordt er gezocht naar de rammen die in die periode beschikbaar waren als dekram.

Op het volgende scherm wordt de mogelijkheid geboden om nog rammen toe te voegen als dekram, eventueel van andere fokkers.

Vervolgens kunnen de dekkingen worden ingevoerd. En ook hier zijn er meerdere mogelijkheden.

Invoeren van één dekking:

- Blader naar het dier dat is gedekt
- Kijk in de kolom Ram en kies de ram

Invoeren meerdere dekkingen door één ram:

Vink de betreffende ooien aan en selecteer boven de betreffende ram

Invoeren meerdere dekkingen voor verschillende rammen:

- Selecteer de ooien
- Selecteer per ooi de ram die heeft gedekt

Standaard staat er een dekperiode ingevuld. Wordt er een specifieke ram aangeklikt dan bestaat de mogelijkheid om de exacte dekdatum in te vullen door deze te kiezen. Vervolgens moet de dekking worden gecontroleerd op het volgende scherm en geaccepteerd.

Er kunnen meerdere dekkingen worden ingevoerd voor een ooi om de volgende redenen:

- De ooi komt terug
- De ooi wordt toch gedekt door een andere ram.

Het is de verantwoordelijkheid van de fokker om hier goed mee om te gaan.

# **10. Geboortemelding**

Zodra er dekkingen zijn ingevoerd kunnen er ook geboortes worden gemeld.

Bij deze functie worden voor Nederlandse fokkers en gebruikers van Sanitelnummers eerste de vrije levensnummers binnengehaald.

Op het eerste scherm staan de laatste 500 ingevoerde geboortes. Ook hier kan het overzicht worden gesorteerd door op de titel van ene kolom te klikken.

De procedure is als volgt:

- Selecteer een ooi (in combinatie met de juiste dekgegevens)
- Vervolgens staat er al een ram, maar wanneer de ooi om wat voor reden toch door een andere ram is gedekt kan hier alsnog een andere ram worden opgegeven. Geef het aantal levende en dode lammeren
- De worpdatum moet worden gekozen
- Voor elk van de levende lammeren wordt er vervolgens een regel getoond waarin het levensnummer kan worden gekozen uit de lijst van beschikbare nummers volgens I&R of de Sanitel-reeks
- Kies ook het geslacht en eventueel het geboortegewicht
- Vervolgens kan de geboorte worden geaccepteerd of geweigerd
- Ingeval acceptatie worden de gegevens vastgelegd in het bestand.
- er gaat een geboortemelding naar I&R.

Deze actie dient te worden herhaald per geboorte.

De geboortes worden momenteel voor de deelnemers aan de GD-gezondheidsprogramma's met enige vertraging met een speciale procedure gemeld bij de GD. In de toekomst zal deze melding ook direct na de geboorte plaatsvinden.

## **11. Verkoop & Afvoer**

Deze activiteit is opgedeeld in twee groepen:

- verkoop binnen of buiten het stamboek
- afvoer naar de slacht of vanwege dood naar Rendac of GD

#### Verkoop binnen stamboek:

- selecteer één of meerdere dieren
- kies uit het ledenbestand een koper
- $\bullet$  kies de datum
- vervolgens worden de gegevens nog een keer getoond om te controleren

Het programma voert de volgende acties uit:

- er gaat een afvoermelding naar I&R
- de koper krijgt een melding in het dashboard dat er een nieuw dier aankomt
- de koper moet deze actie bevestigen en pas dan wordt er een aanvoermelding gedaan
- als de aanvoer wordt geweigerd, wordt de actie teruggedraaid in het stamboek en bij I&R

Verkoop buiten stamboek:

- selecteer één of meerdere dieren
- Kies het adres van de koper uit het adresboek, of maak eerst een nieuw adres aan
- $\bullet$  kies de datum
- controleer en accepteer.

Richting I&R wordt er alleen een afvoer bericht gemaakt.

Afvoer naar slacht:

- selecteer één of meerdere dieren
- selecteer het adres van de slager. Indien u de dieren verkoopt aan een handelaar (die er vervolgens misschien een keer mee naar de slager gaat), dan moet u een verkoop een verkoop buiten het stamboek registreren
- kies de datum
- controleer en accepteer
- Richting I&R wordt er alleen een afvoer bericht gemaakt.

#### Afvoer naar Rendac:

- selecteer één of meerdere dieren
- selecteer één van de vier bestemmingen voor dode dieren die standaard beschikbaar zijn
- kies de datum
- controleer en accepteer
- Richting I&R wordt er alleen een afvoer bericht gemaakt

#### **12 Adresboek**

In het adresboek worden alle adressen opgeslagen die nodig zijn voor het verwerken van een verkoop buiten het stamboek, afvoer naar de slacht of vanwege dood.

Er zijn standaard vier adressen opgenomen voor afvoer vanwege dood. Dit zijn de vier adressen die door I&R worden (h)erkend.

Achternaam, land en UBN zijn verplicht. Niet-NL leden mogen bij UBN een kenmerk invullen dat gebruikelijk is in het eigen land.

#### **13 Feedback**

Deze optie is beschikbaar om een opmerking over de werking van het programma door te geven aan de ontwikkelaar van SWIFTER ONLINE. Vragen over stamboekkwesties moeten altijd naar de beheerder van het stamboek.

#### **14 Handleiding**

Om de handleiding op het scherm te tonen klikt op deze knop.

#### **15 Uitloggen**

Zodra het werk klaar is kunt u uitloggen, u komt dan weer terug n de website Swifter.nl. Wanneer er geen activiteit is waargenomen in de afgelopen 30 minuten wordt u automatisch uitgelogd. Denk er aan dat niet opgeslagen werk daarmee verloren gaat.